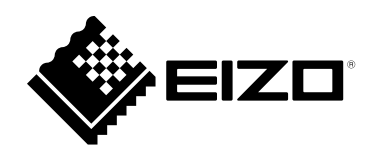

# **Benutzerhandbuch**

# DuraVision® **FDX1502T LCD-Farbmonitor mit Touch-Panel**

#### **Wichtig**

Lesen Sie dieses "Benutzerhandbuch" und das **"Einrichtungshandbuch" (separater Band) aufmerksam durch, um sich mit der sicheren und effizienten Bedienung vertraut zu machen.**

- **Informationen zur Installation / Verbindung des Monitors**  entnehmen Sie bitte der "Einrichtungshandbuch".
- **Besuchen Sie unsere Website für die neusten Informationen über**  unser Zubehör, einschließlich des "Benutzerhandbuch" :  **[www.eizoglobal.com](https://www.eizoglobal.com)**

Die Produktspezifikationen variieren möglicherweise in den einzelnen Absatzgebieten. Überprüfen Sie, ob die Spezifikationen im Handbuch in der Sprache des Absatzgebietes geschrieben sind.

Kein Teil dieses Handbuchs darf ohne die vorherige schriftliche Zustimmung von EIZO Corporation in irgendeiner Form oder mit irgendwelchen Mitteln – elektronisch, mechanisch oder auf andere Weise – reproduziert, in einem Suchsystem gespeichert oder übertragen werden.

EIZO Corporation ist in keiner Weise verpflichtet, zur Verfügung gestelltes Material oder Informationen vertraulich zu behandeln, es sei denn, es wurden mit EIZO Corporation beim Empfang der Informationen entsprechende Abmachungen getroffen. Trotz größter Sorgfalt, um sicherzustellen, dass dieses Handbuch aktuelle Informationen enthält, können EIZO-Produktspezifikationen ohne vorherige Ankündigung geändert werden.

## **INHALT**

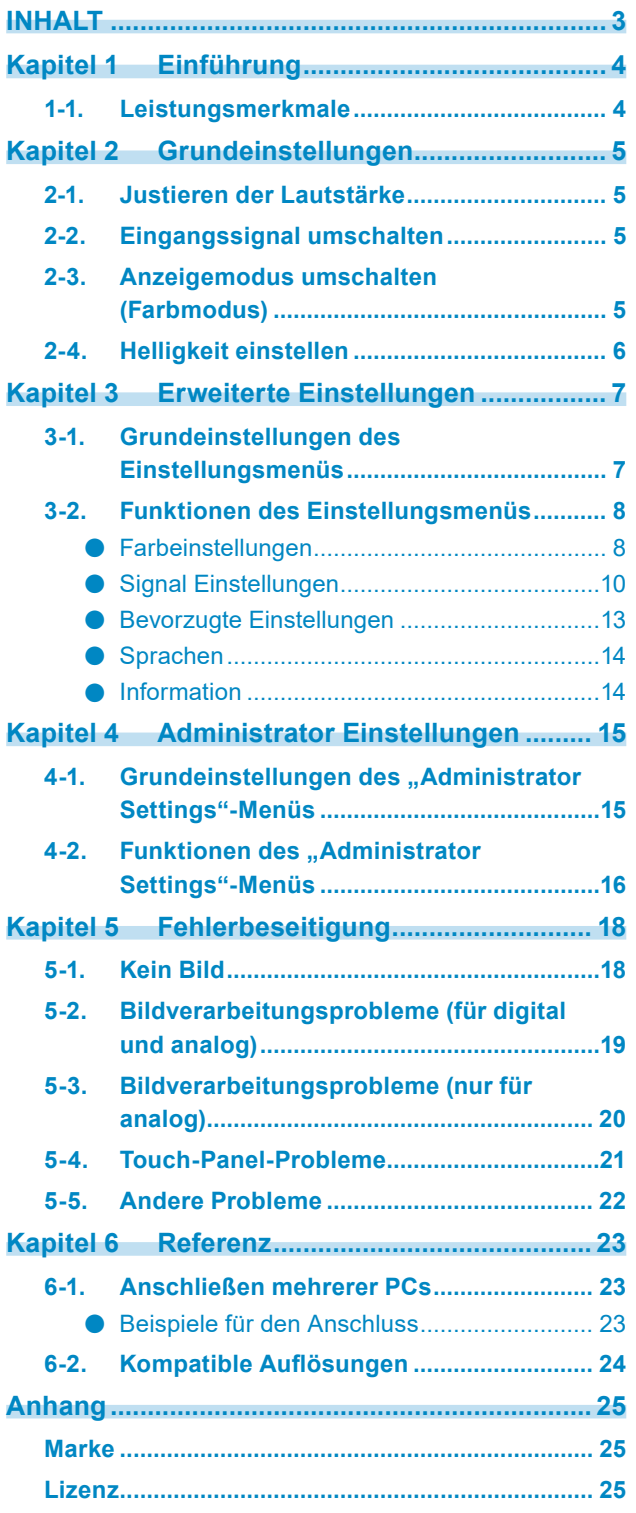

 $\cdots$ 

## <span id="page-3-0"></span>**Kapitel 1 Einführung**

Vielen Dank, dass Sie sich für einen LCD-Farbmonitor von EIZO entschieden haben.

### **1-1. Leistungsmerkmale**

- 15"-Breitbildformat LCD
- Unterstützt eine Auflösung von 1024 × 768
- LED-Hintergrundbeleuchtung des LCDs Die LED-Hintergrundbeleuchtung bietet einen besseren Wirkungsgrad bei verringertem Energieverbrauch im Vergleich zu vorhandenen fluoreszierenden LCDs mit Hintergrundbeleuchtung. Kein Quecksilber (Gefahrenstoff) wird verwendet.
- Der Verzicht auf Lüftungsöffnungen im Hauptgerät erschwert das Eindringen von Staub.
- Ausstattung mit Stereo-Lautsprechern (\*Nicht inbegriffen bei Modellen in Konsolen-Version oder Chassis-Version.)
- Unterstützt eine breite Spanne von Betriebstemperaturen und Luftfeuchtigkeitspegeln
	- Betriebstemperatur : 0 °C bis 50 °C (32 °F bis 122 °F)
	- Betriebsluftfeuchtigkeit : 20 % bis 90 % relative Luftfeuchte (keine Kondensation)
- Eine 3-jährige langfristige Garantie für kontinuierlichen 24-stündigen Einsatz
- Zeigt HDCP (High-bandwidth Digital Protection) -geschütze Inhalte.
- Touch-Panel inkludiert
	- Erkennungsmethode: Projiziert-kapazitive Technologie
	- Kommunikation: USB, RS-232C (\* Keine gleichzeitige Verwendung.)

#### **Achtung**

• In den Standardeinstellungen ist die serielle RS-232C-Übertragung deaktiviert. Um ein RS-232C-Kabel anzuschließen und das Touch-Panel zu verwenden, müssen Sie die Einstellungen ändern (Seite 17).

## <span id="page-4-0"></span>**Kapitel 2 Grundeinstellungen**

### **2-1. Justieren der Lautstärke**

Mit dieser Funktion können Sie die Lautstärke justieren.

#### **Achtung**

• Bei Modellen in Konsolen-Version oder Chassis-Version ist keine Justierung möglich.

#### **Justierungsbereich**

0 bis 30

#### **Vorgehensweise**

- 1. Drücken Sie ..
- Das Menü Lautstärke wird eingeblendet.
- 2. Verwenden Sie zur Justierung  $\odot$  oder  $\odot$ .
- 3. Drücken Sie (·), um die Justierung zu beenden.

### **2-2. Eingangssignal umschalten**

Wenn ein Monitor über mehrere Signaleingänge verfügt, kann das Signal für die Bildschirmausgabe geändert werden.

#### **Einstellungsmethode**

1. Das Eingangssignal wechselt jedes Mal, wenn Sie <sup>®</sup> drücken. Wenn das Signal umgeschaltet wird, wird der Name des aktiven Eingangsanschlusses in der rechten oberen Bildschirmecke angezeigt.

### **2-3. Anzeigemodus umschalten (Farbmodus)**

Diese Funktion ermöglicht die einfache Auswahl eines gewünschten Modus entsprechend der Monitoranwendung.

#### **Anzeigemodi**

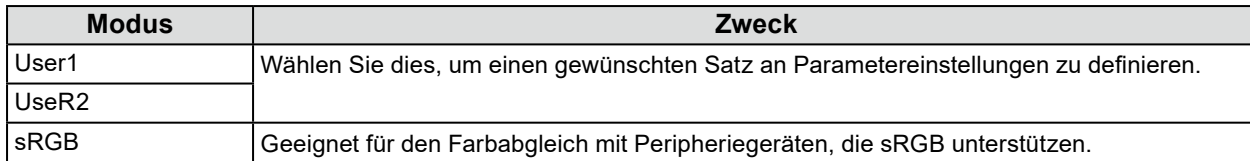

#### **Vorgehensweise**

1. Drücken Sie (M).

Das Modusmenü erscheint in der linken unteren Ecke des Bildschirms.

2. Der Modus wird bei jedem Drücken von (0) in der Liste hervorgehoben.

Sie können den Modus während der Anzeige des Modusmenüs mit  $\odot$  oder  $\spadesuit$  umschalten.

**User1←→User2←→sRGB**

3. Drücken Sie (o), wenn Sie mit den Einstellungen fertig sind.

## <span id="page-5-0"></span>**2-4. Helligkeit einstellen**

Die Helligkeit des Bildschirms kann entsprechend der Umgebung oder der individuellen Bedürfnisse angepasst werden.

. . . . . . . .

Die Helligkeit des Bildschirms wird durch Veränderung der Helligkeit der Hintergrundbeleuchtung (Lichtquelle des LCD-Displays) eingestellt.

#### **Justierungsbereich**

0 bis 100

#### **Vorgehensweise**

1. Drücken Sie ..

Das Fenster für die Helligkeitsregelung wird angezeigt.

- 2. Verwenden Sie zur Justierung  $\odot$  oder  $\odot$ .
- 3. Drücken Sie (·), um den Vorgang zu beenden.

## <span id="page-6-0"></span>**Kapitel 3 Erweiterte Einstellungen**

Dieses Kapitel beschriebt die erweiterten Monitoreinstellungen und Justierungen mit dem Einstellungsmenü. Für Grundfunktionen siehe "Kapitel 2 Grundeinstellungen" (Seite 5).

### **3-1. Grundeinstellungen des Einstellungsmenüs**

#### **1. Anzeigen des Einstellungsmenüs**

1. Drücken Sie ..

Das Einstellungsmenü wird angezeigt.

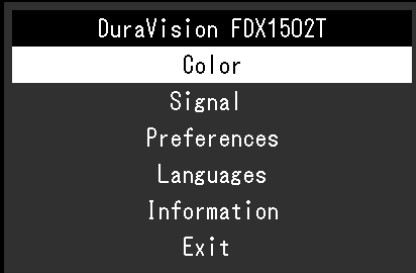

#### **2.Einstellungen**

1. Wählen Sie mit  $\odot$   $\odot$  ein Menü zum Einstellen oder Justieren und drücken Sie  $\odot$ . Das Untermenü wird angezeigt.

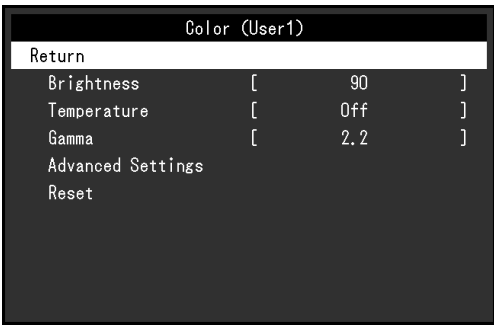

2. Wählen Sie mit  $\textcircled{\tiny 2}$  ein Element zum Einstellen oder Justieren und drücken Sie  $\textcircled{\tiny 2}$ . Das Menü "Einstellungen / Justierung" wird angezeigt.

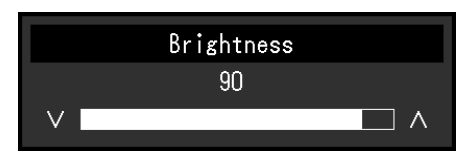

3. Nehmen Sie die Einstellungen / Justierung mit  $\odot$   $\odot$  vor und drücken Sie  $\odot$ , um die Einstellung zu übernehmen.

Das Untermenü wird angezeigt

#### <span id="page-7-0"></span>**3. Beenden**

- 1. Wählen Sie im Untermenü "Zurück", und drücken Sie .. Das Einstellungsmenü wird angezeigt.
- 2. Wählen Sie im Einstellungsmenü "Beenden", und drücken Sie ... Sie verlassen das Menü "Einstellungen".

#### **Hinweis**

• Durch zweimaliges schnelles Drücken von (·) können Sie das Einstellungsmenü ebenfalls beenden.

## **3-2. Funktionen des Einstellungsmenüs**

#### **●Farbeinstellungen**

Die Farbmodus-Einstellungen können Ihren Anforderungen entsprechend angepasst werden. Die angepassten Einstellungen werden für jeden Farbmodus gespeichert.

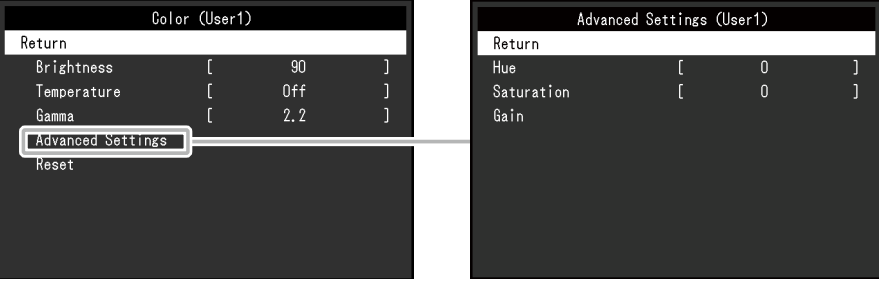

Funktionen, die justiert werden können, können abweichen, abhängig vom Farb-Modus.

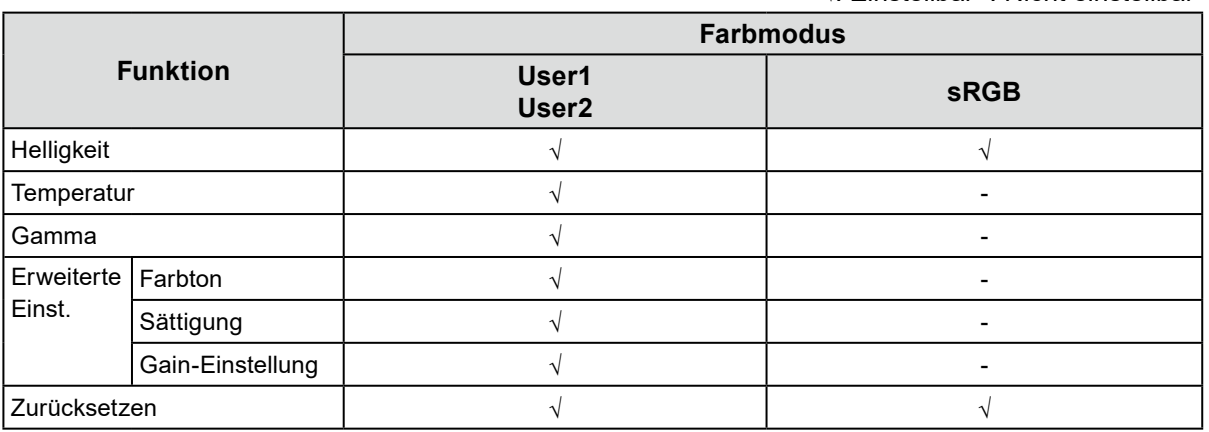

√: Einstellbar -: Nicht einstellbar

#### **Achtung**

- Es dauert etwa 30 Minuten bis sich die Bildschirmanzeige stabilisiert. Bitte warten Sie nach dem Einschalten 30 Minuten oder mehr mit dem Einstellen des Monitors.
- Das gleiche Bild kann in verschiedenen Farben auf mehreren Monitoren aufgrund ihrer monitorspezifischen Eigenschaften gesehen werden. Machen Sie die Feinfarbeinstellung visuell, wenn Sie die Farben mit mehreren Monitoren abgleichen. Führen Sie die folgenden Schritte aus, um die Farben anzupassen und mit mehreren Monitoren abzugleichen.
	- 1. Lassen Sie sich auf jedem Monitor einen weißen Bildschirm anzeigen.
	- 2. Verwenden Sie einen der Monitore als visuellen Bezugspunkt, um Einstellungen für "Helligkeit", "Temperatur" und "Gain-Einstellung" auf den anderen Monitoren durchzuführen.

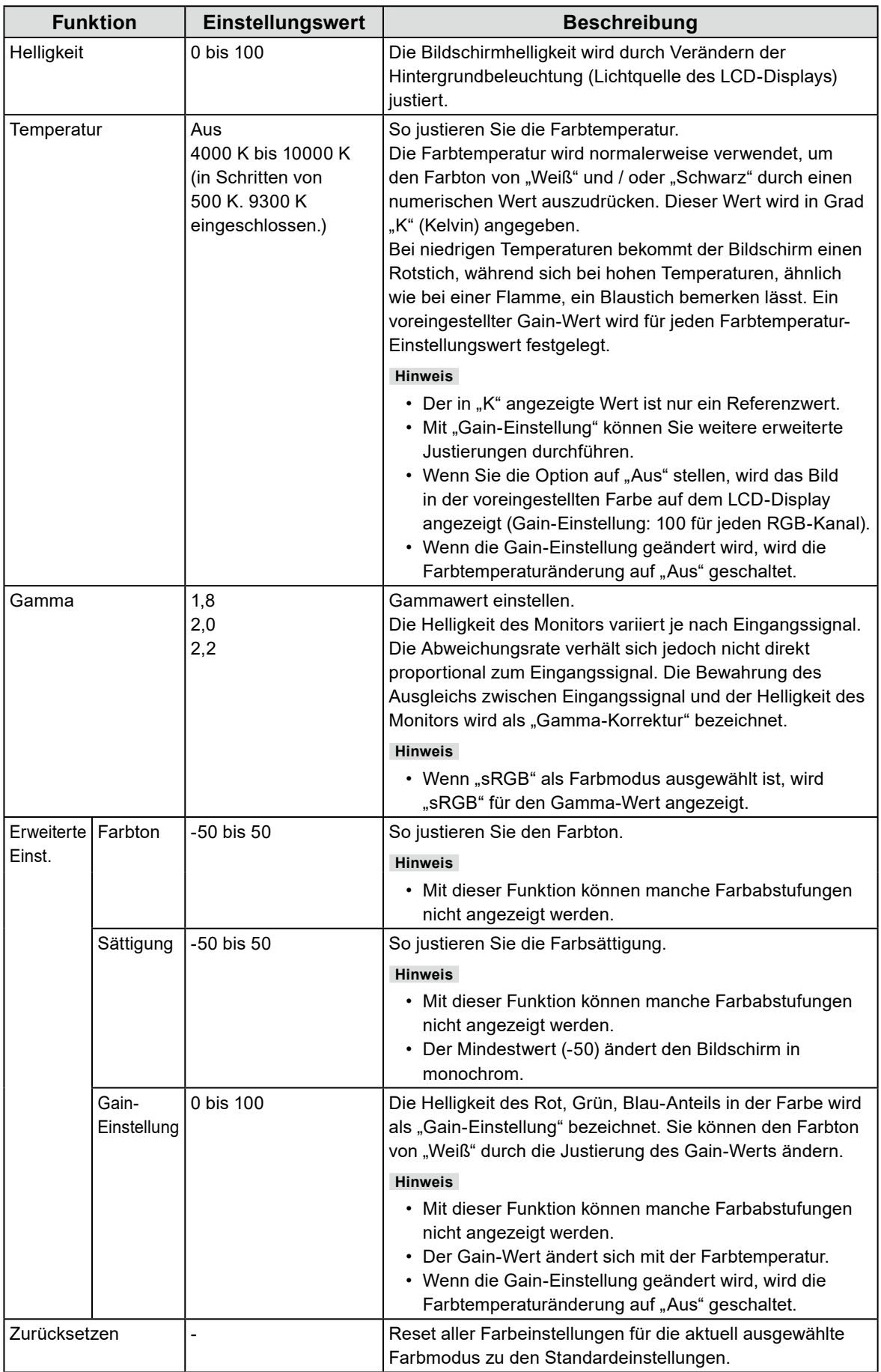

#### <span id="page-9-0"></span>**●Signal Einstellungen**

Stellen Sie Details bezüglich des Eingangssignals wie Größe der Bildschirmanzeige und Farbraum ein.

• Für D-Sub-Eingang

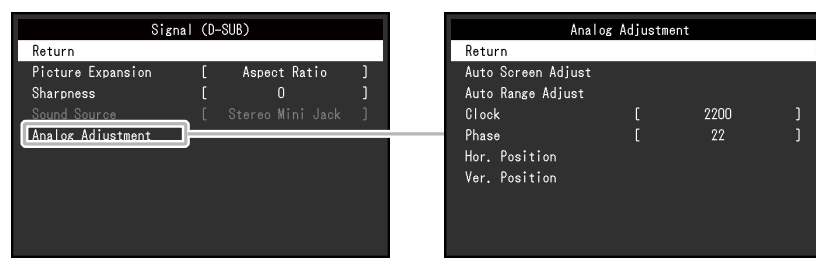

#### • Für HDMI / DisplayPort-Eingang

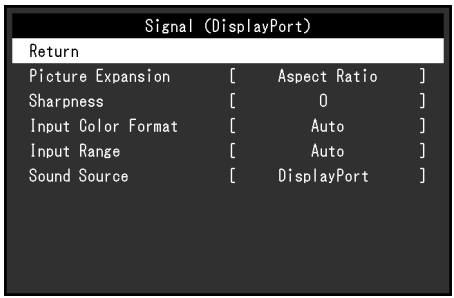

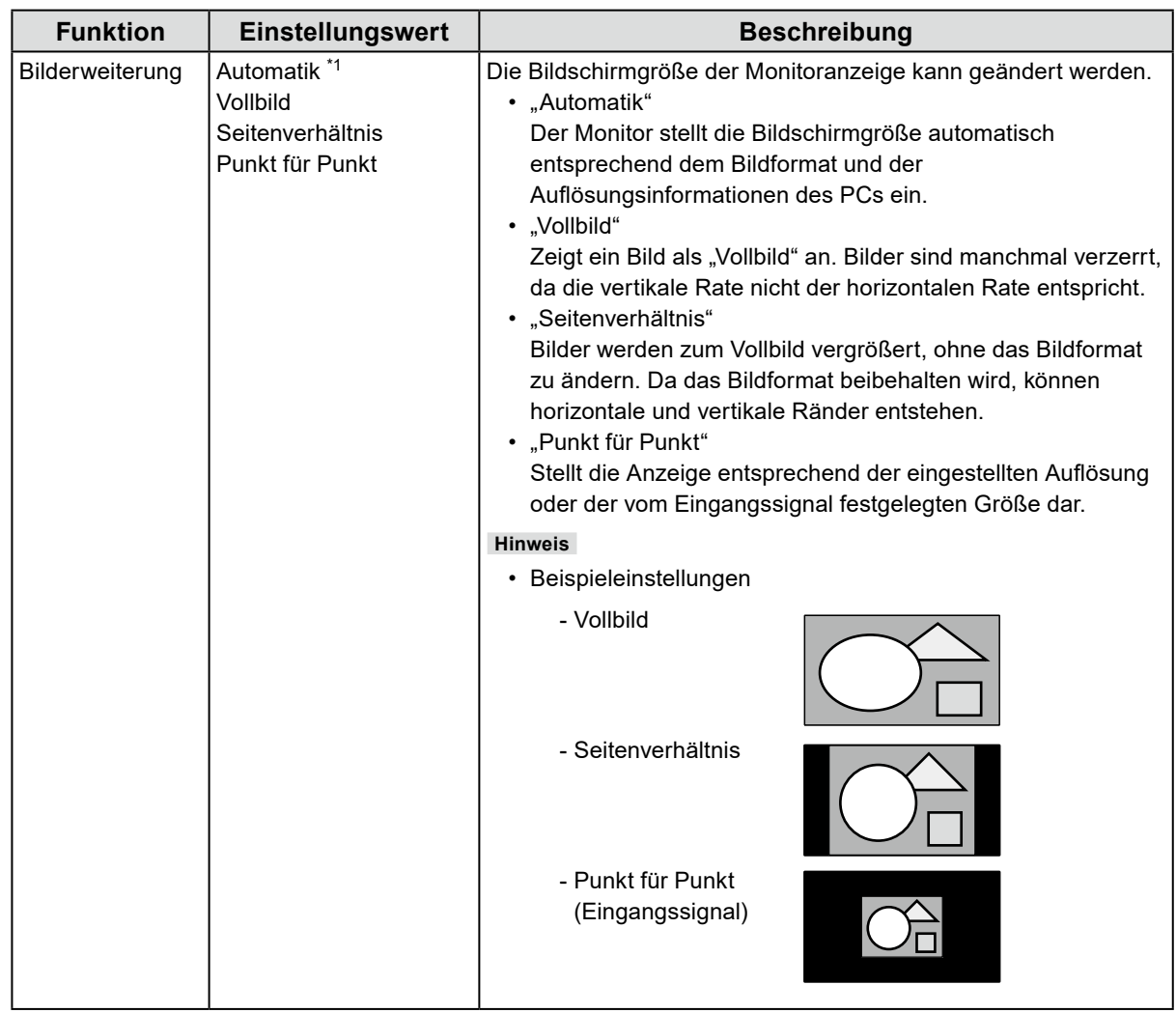

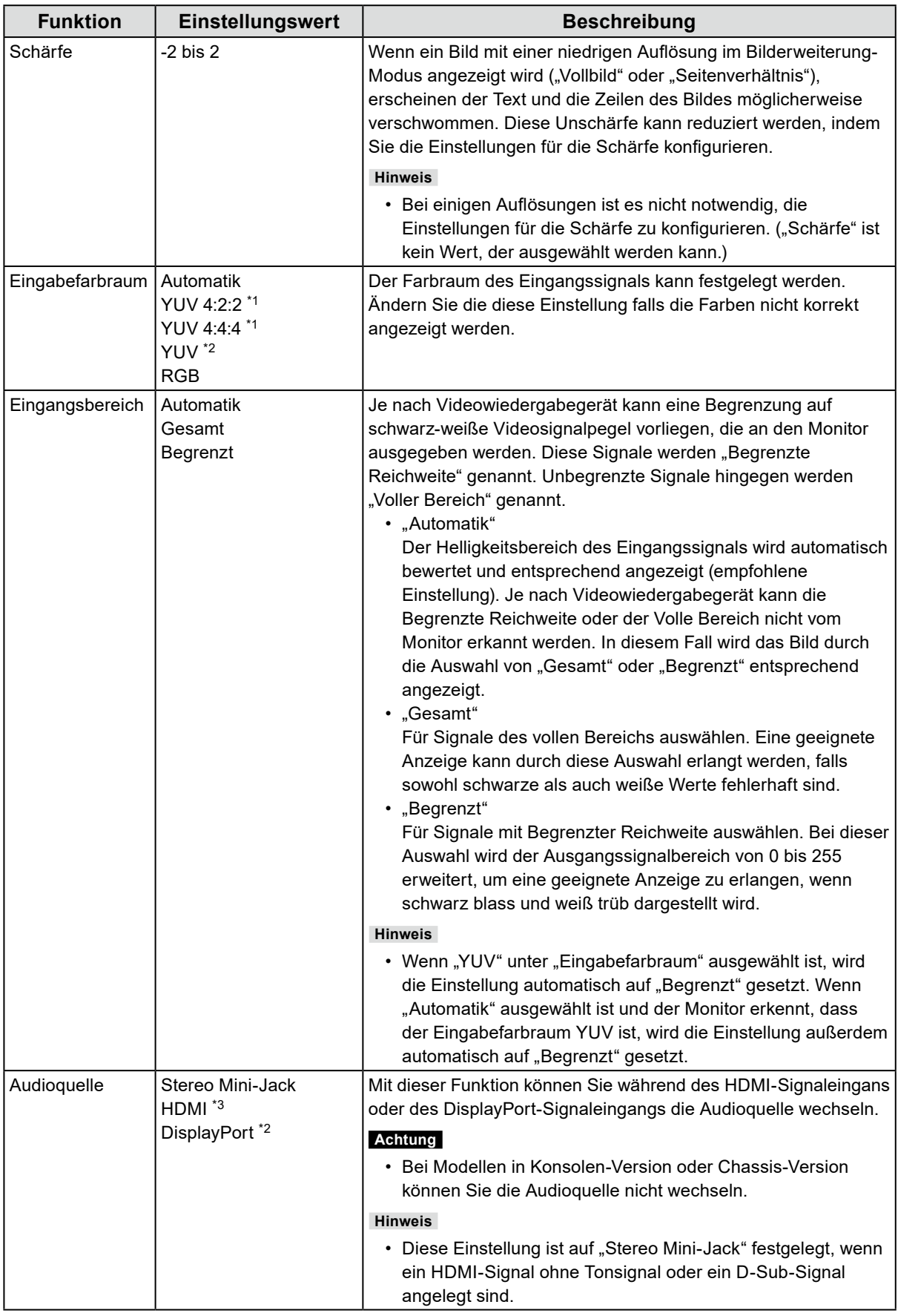

\*1 Nur bei HDMI -Eingang aktiviert

\*2 Nur während DisplayPort-Eingang verfügbar

\*3 Nur während HDMI-Eingang mit einem Tonsignal verfügbar

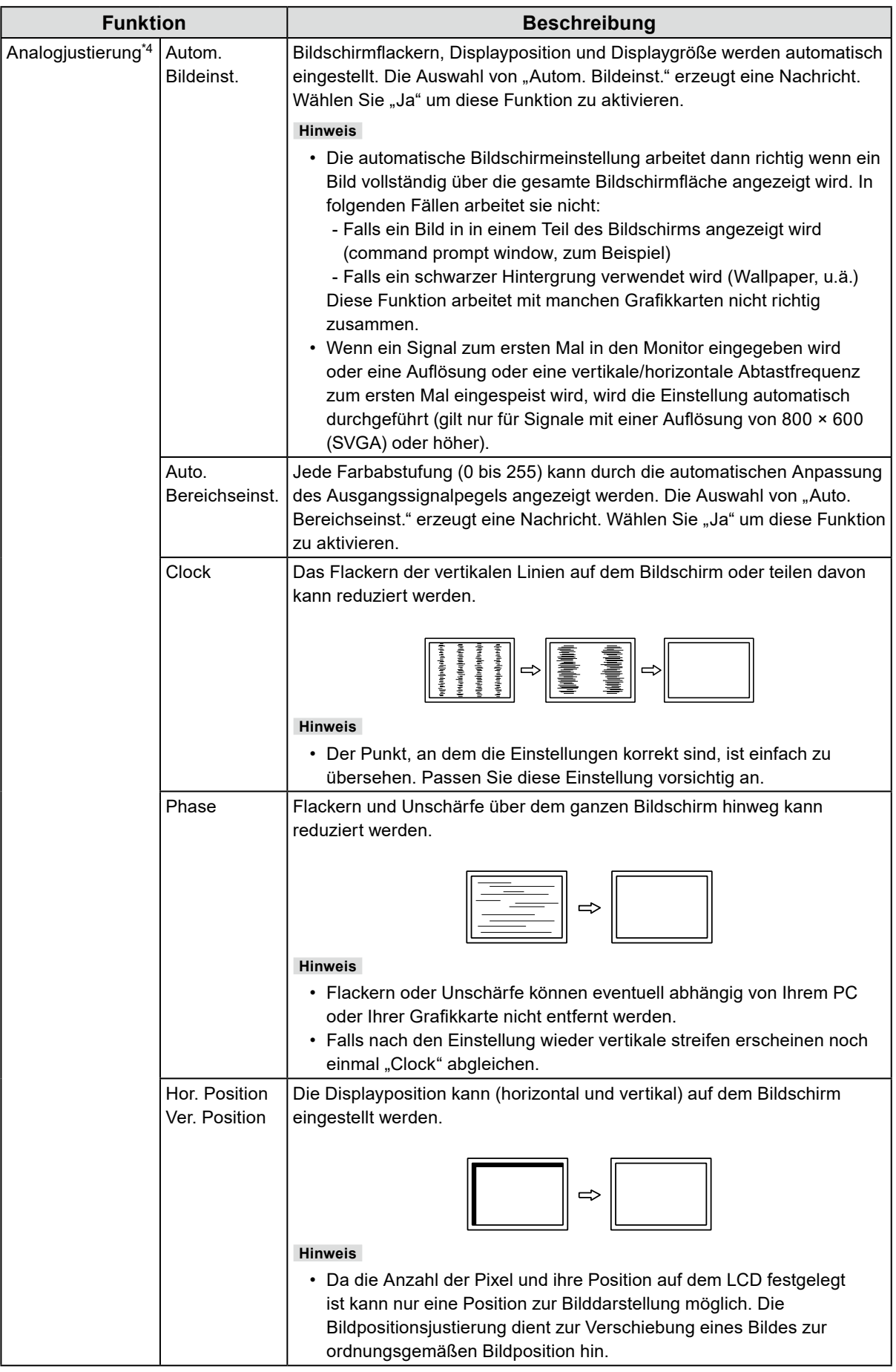

\*4 Nur gültig für D-Sub-Eingang

#### <span id="page-12-0"></span>**●Bevorzugte Einstellungen**

Die Monitoreinstellungen können so angepasst werden das der Arbeitsumgebung oder den individuellen Bedürfnissen angepasst.

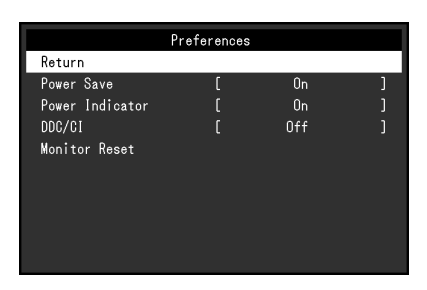

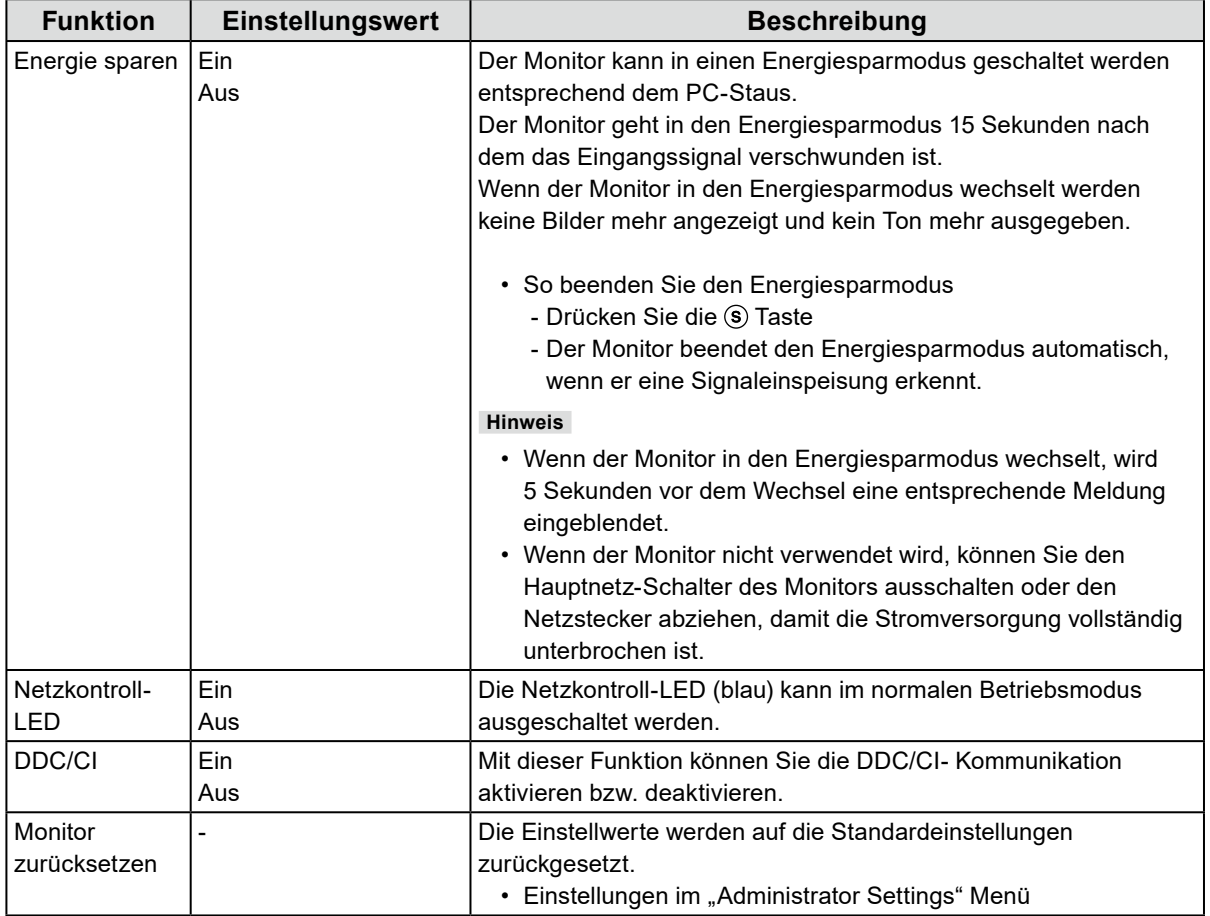

<span id="page-13-0"></span>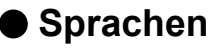

Diese Funktion ermöglicht Ihnen, eine Sprache für das Einstellungsmenü oder Meldungen auszuwählen.

#### **Einstellungswert**

Englisch, Deutsch, Französisch, Spanisch, Italienisch, Schwedisch, Japanisch, Vereinfachtes Chinesisch, Traditionelles Chinesisch

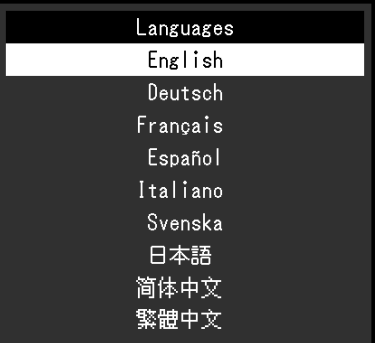

#### **Achtung**

• Die Sprache (Englisch) im "Administrator Settings" Menü kann nicht geändert werden.

#### **●Information**

Sie können die Monitordaten (Modellbezeichnung, Seriennummer (S/N), Firmware-Version, Nutzungsdauer) und die Eingangssignalinformationen überprüfen.

Beispiel:

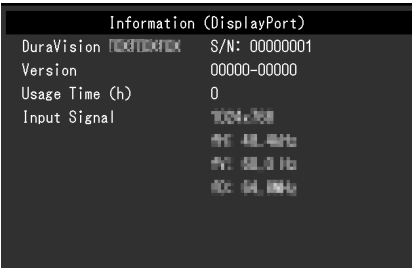

## <span id="page-14-0"></span>**Kapitel 4 Administrator Einstellungen**

Dieses Kapitel beschreibt der Monitor mithilfe des "Administrator Settings"-Menüs konfiguriert werden kann.

### **4-1. Grundeinstellungen des "Administrator Settings"-Menüs**

#### **1. Menü-Display**

- 1. Drücken Sie (®), um den Monitor auszuschalten.
- 2. Halten Sie <sub>®</sub> gedrückt und drücken Sie <sup>®</sup> für mehr als 2 Sekunden, um den Monitor einzuschalten.

Das "Administrator Settings" Menü erscheint.

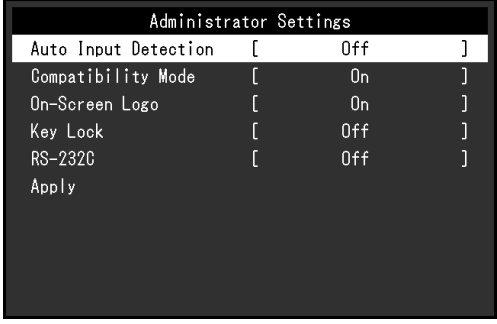

#### **Achtung**

• Drücken Sie bei Modellen in Konsolen-Version oder Chassis-Version, während Sie ® gedrückt halten, mindestens 2 Sekunden lang auf (0), um den Monitor einzuschalten.

#### **2.Einstellungen**

1. Wählen Sie  $\textcircled{})$ , um ein Element einzustellen und drücken Sie  $\textcircled{})$ .

Das Einstellungen / Anpassungen-Menü erscheint.

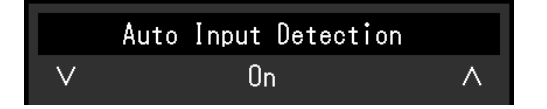

2. Wählen Sie  $\textcircled{a}$   $\textcircled{r}$  um die Einstellung auszuführen und drücken Sie  $\textcircled{e}$ .

#### **3. Anwenden und Beenden**

1. Wählen Sie "Apply" und drücken Sie ...

Einstellungen im werden angewandt und "Administrator Settings" Menü wird verlassen.

#### **Achtung**

• Die Sprache (Englisch) im "Administrator Settings" Menü kann nicht geändert werden.

## <span id="page-15-0"></span>4-2. Funktionen des "Administrator Settings"-Menüs

 $\mathbb{R}^2$ 

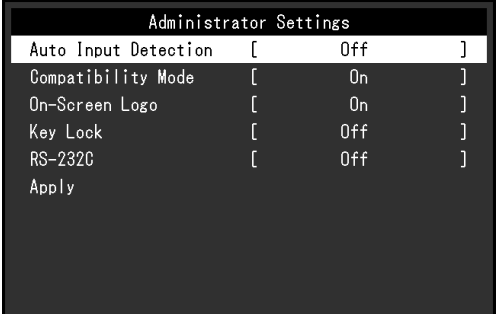

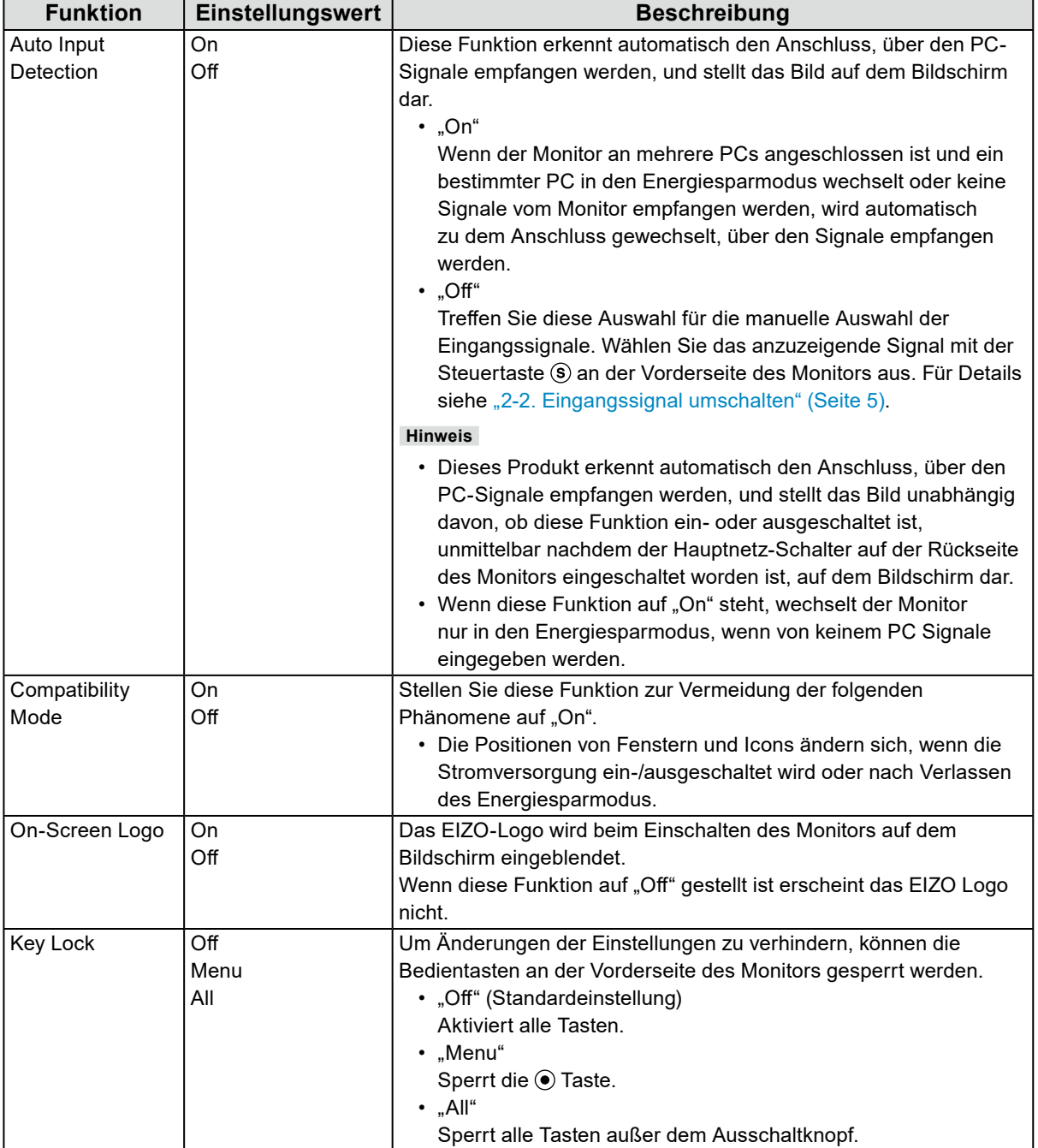

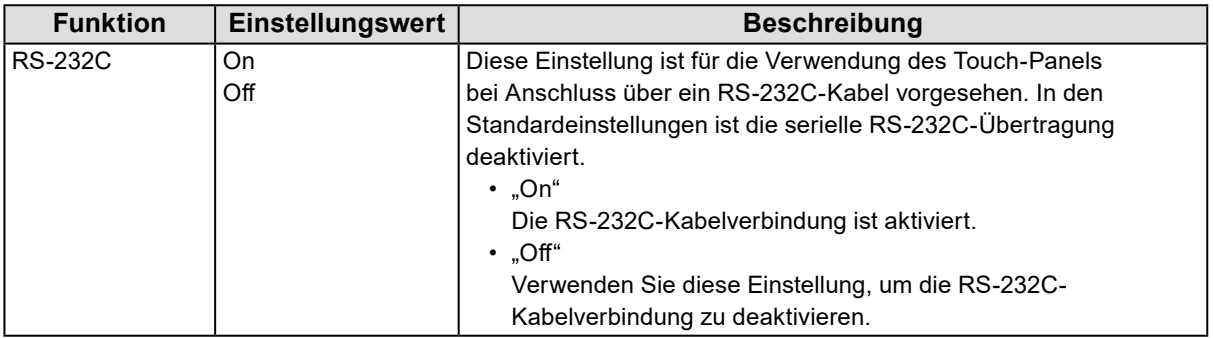

## <span id="page-17-0"></span>**Kapitel 5 Fehlerbeseitigung**

## **5-1. Kein Bild**

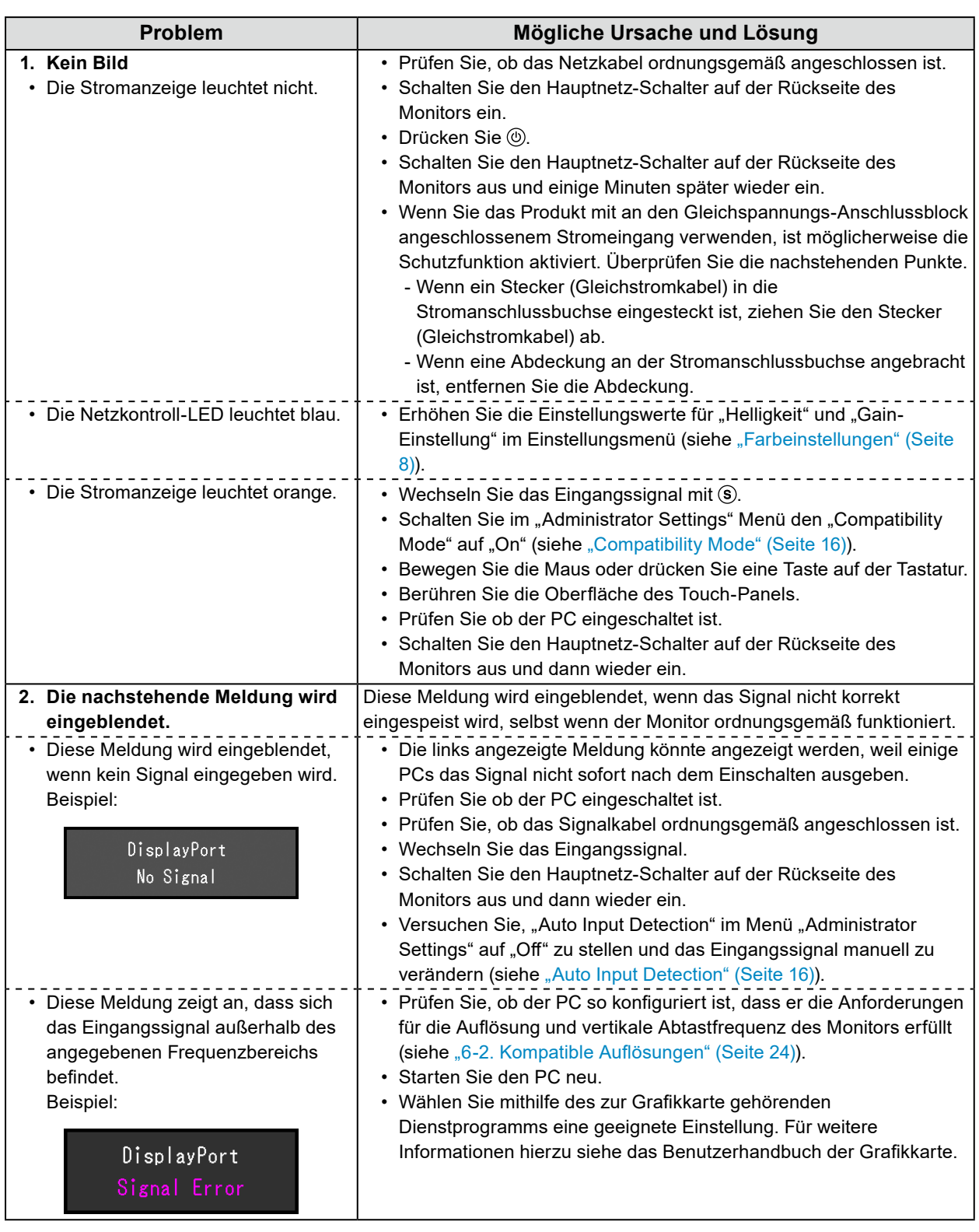

## <span id="page-18-0"></span>**5-2. Bildverarbeitungsprobleme (für digital und analog)**

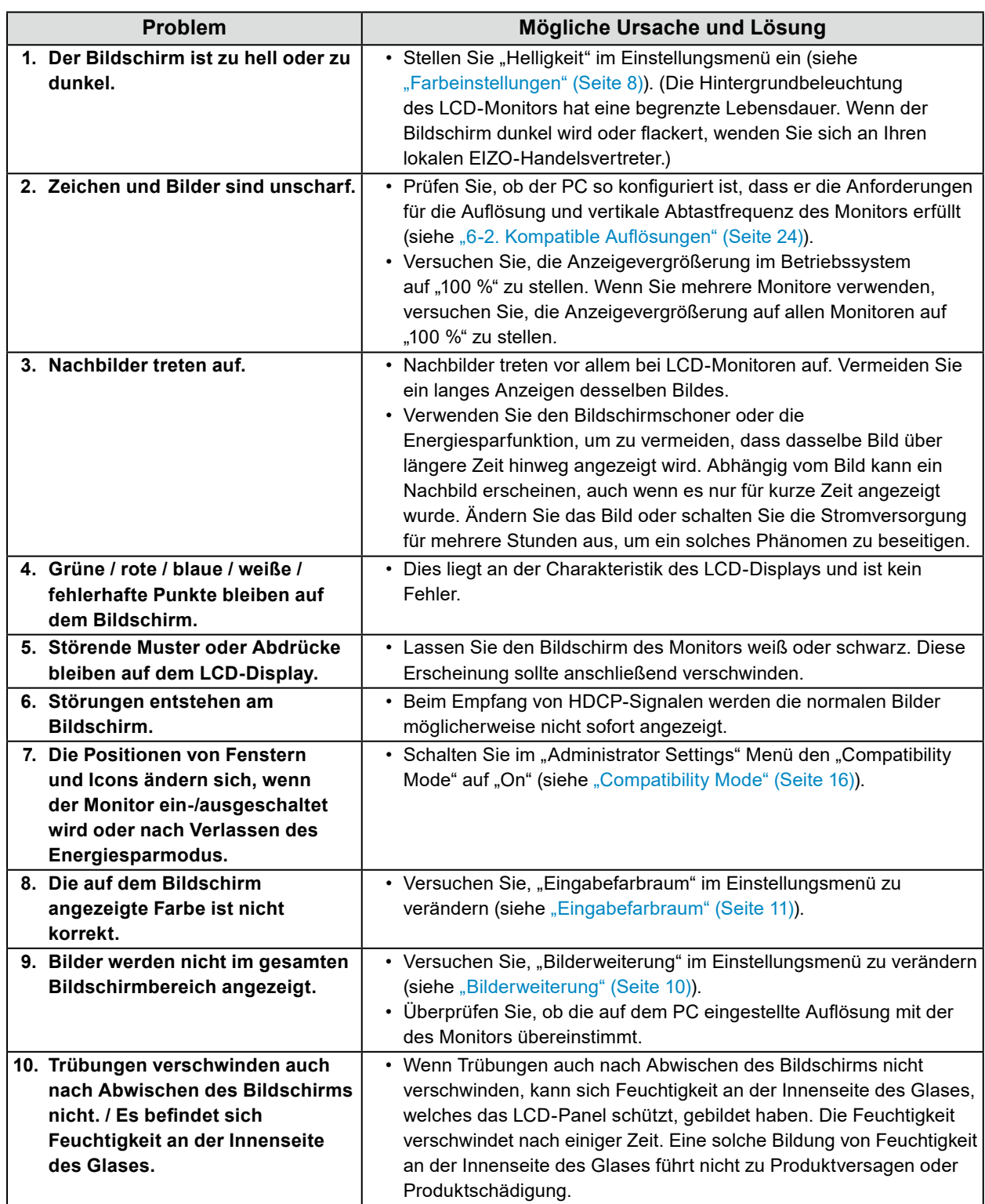

## <span id="page-19-0"></span>**5-3. Bildverarbeitungsprobleme (nur für analog)**

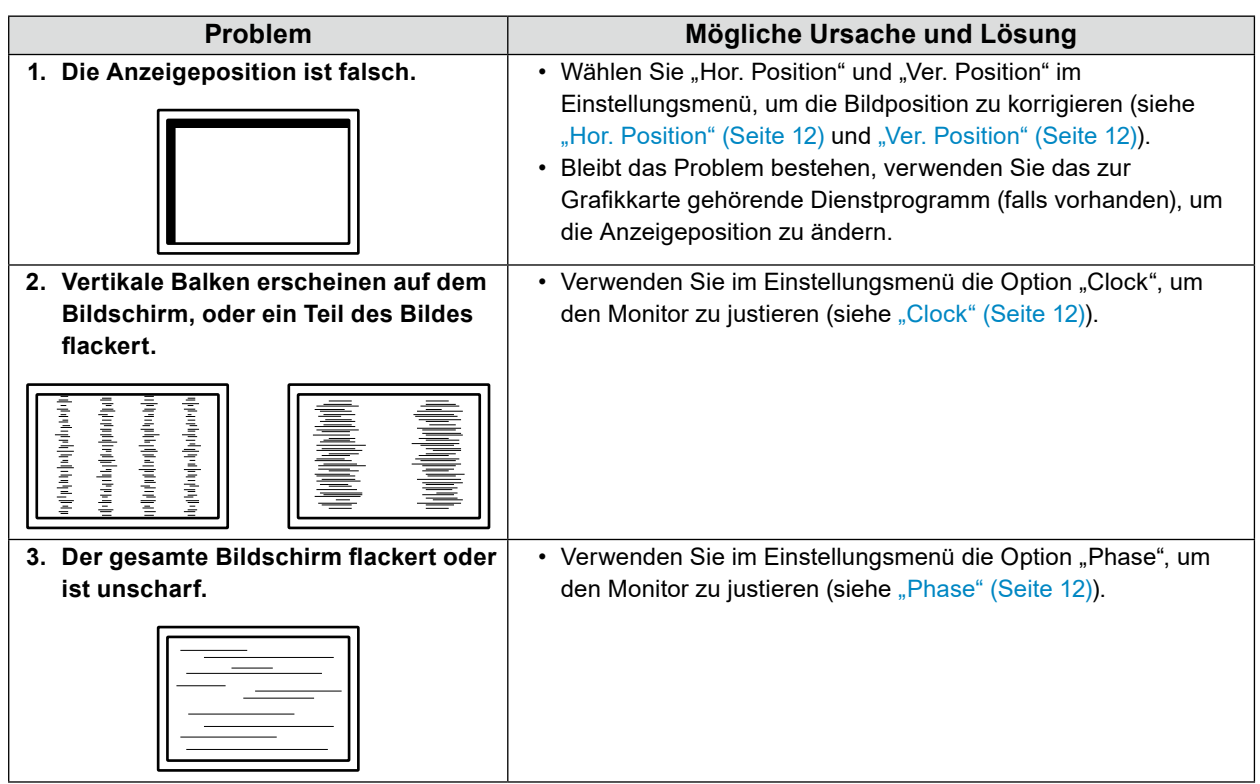

 $\ddot{\phantom{a}}$ 

## <span id="page-20-0"></span>**5-4. Touch-Panel-Probleme**

#### **Beachte**

• Informationen zur Installation und Verwendung des Touch-Panel-Treibers finden Sie im Benutzerhandbuch für den Touch-Panel-Treiber.

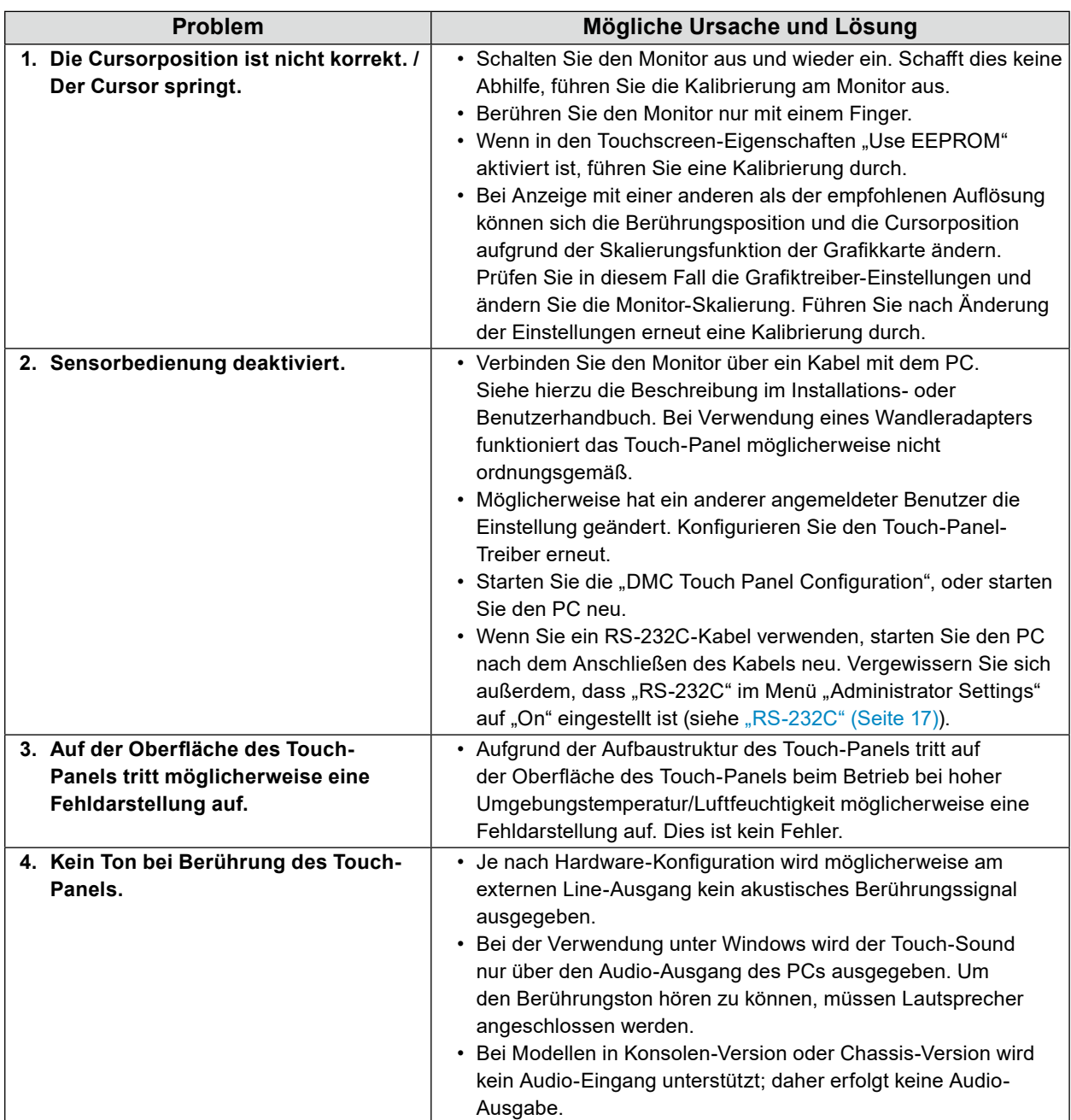

 $\begin{smallmatrix} 0 & 0 & 0 & 0 & 0 \end{smallmatrix}$ 

## <span id="page-21-0"></span>**5-5. Andere Probleme**

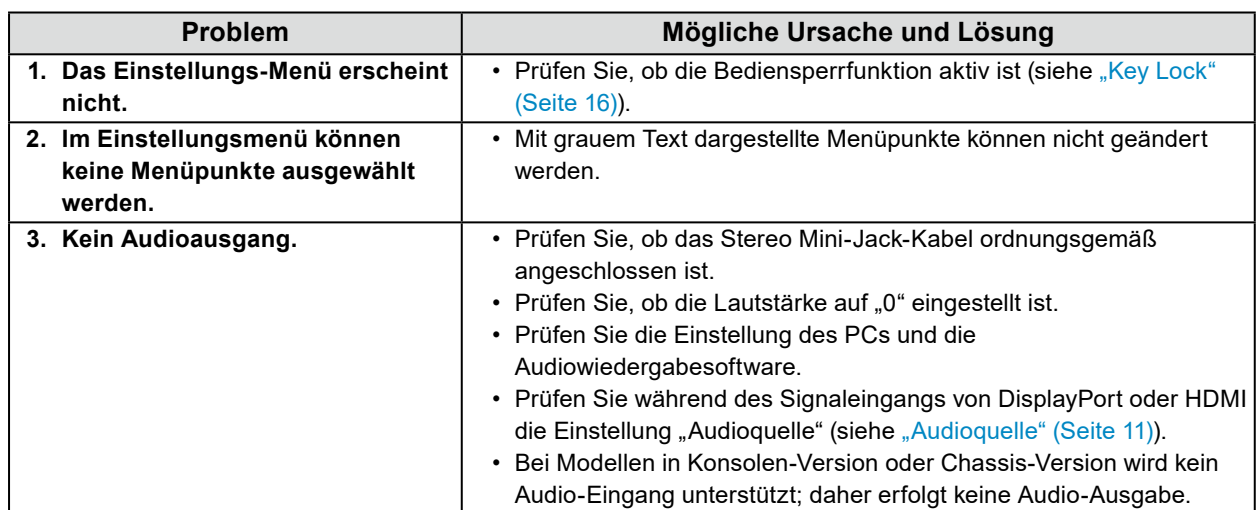

. . . . . . . . . . . . . .

## <span id="page-22-0"></span>**Kapitel 6 Referenz**

## **6-1. Anschließen mehrerer PCs**

Das Produkt hat mehrere Anschlüsse zu Pcs und ermöglicht Ihnen das Umschalten der jeweiligen Anschlüsse für die Anzeige.

#### **●Beispiele für den Anschluss**

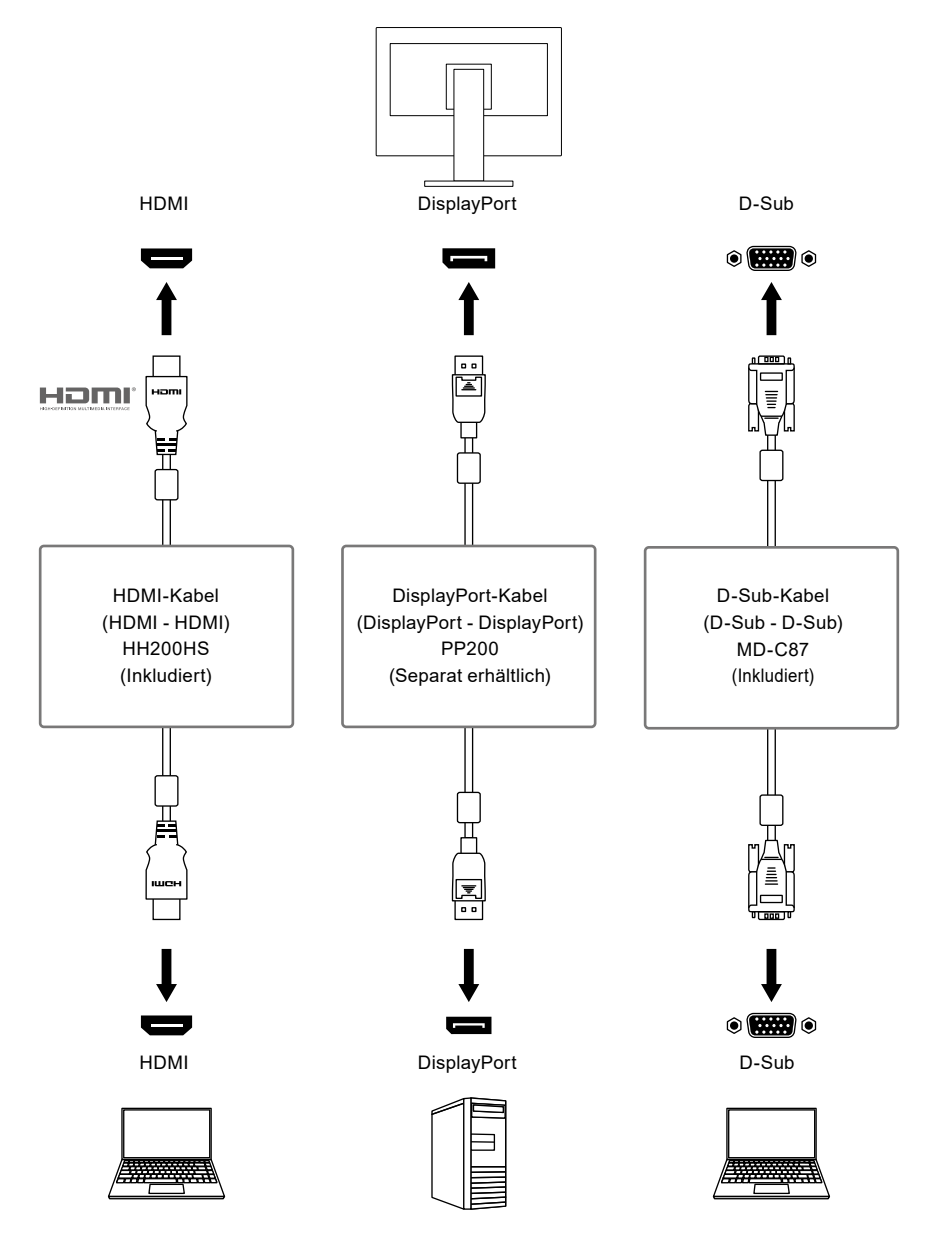

#### **Achtung**

• Das Touch-Panel funktioniert nur mit einem Monitor, der über USB oder RS-232C angeschlossen ist.

#### **Hinweis**

- Sie können das Eingangssignal, das angezeigt werden soll, mit der S Steuertaste an der Vorderseite des Monitors wählen. Für Details siehe "Kapitel 2 Grundeinstellungen" (Seite 5)
- Dieses Produkt bietet eine Funktion, die den Anschluss, über den PC-Signale empfangen werden, automatisch erkennt, und stellt das Bild auf dem Bildschirm dar. Für Details siehe "Auto Input Detection" (Seite 16)

## <span id="page-23-0"></span>**6-2. Kompatible Auflösungen**

Der Monitor unterstützt die folgenden Auflösungen.

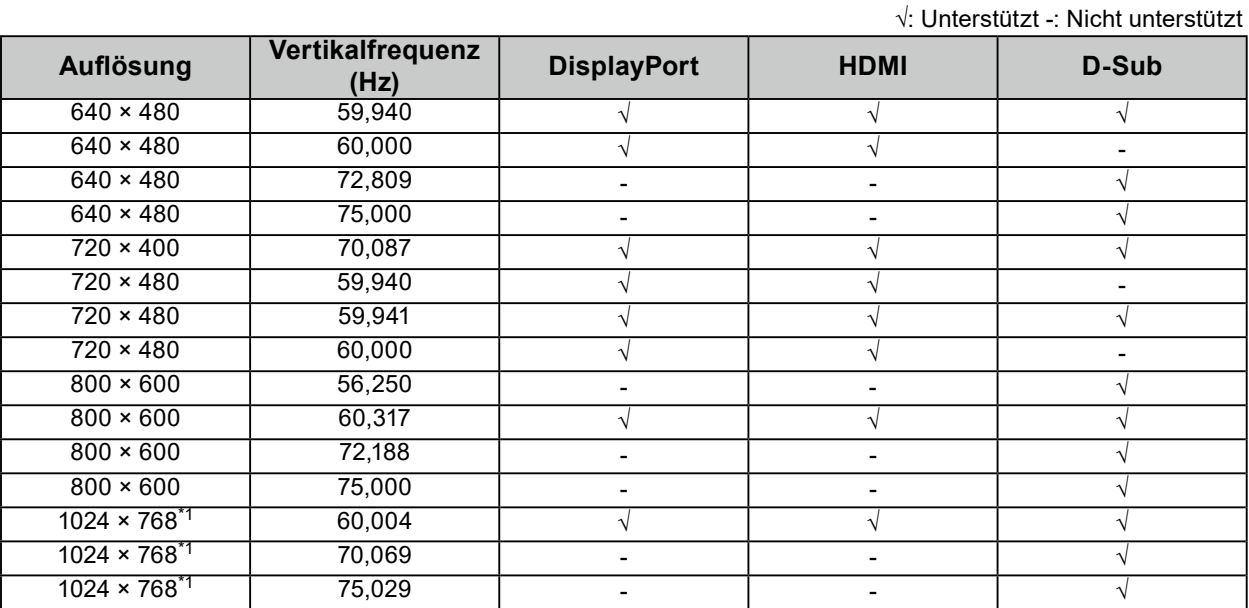

 $\sim$  0.0

\*1 Empfohlene Auflösung

**Hinweis**

• Für das Abtastformat wird nur "Progressive" unterstützt.

## <span id="page-24-0"></span>**Anhang**

### **Marke**

Die Bezeichnungen HDMI und HDMI High-Definition Multimedia Interface sowie das HDMI-Logo sind Marken oder eingetragene Marken von HDMI Licensing, LLC in den Vereinigten Staaten und anderen Ländern.

Das DisplayPort Compliance Logo und VESA sind eingetragene Marken der Video Electronics Standards Association.

Das SuperSpeed USB Trident-Logo ist eine eingetragene Marke von USB Implementers Forum, Inc.

Die USB Power Delivery Trident-Logos sind Marken von USB Implementers Forum, Inc.

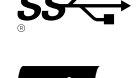

USB Type-C und USB-C sind eingetragene Marken von USB Implementers Forum, Inc. DICOM ist die eingetragene Marke von National Electric Manufacturers Association für dessen Standard-Publikationen im Bereich digitaler Kommunikation medizinischer Informationen. Kensington und Microsaver sind eingetragene Marken der ACCO Brands Corporation.

Thunderbolt ist eine Marke der Intel Corporation in den USA und/oder anderen Ländern.

Microsoft und Windows sind eingetragene Marken der Microsoft Corporation in den USA und anderen Ländern.

Adobe ist eine eingetragene Marke von Adobe Systems Incorporated in den USA und anderen Ländern. Apple, macOS, Mac OS, OS X, Macintosh und ColorSync sind eingetragene Marken der Apple Inc. ENERGY STAR ist eine eingetragene Marke der United States Environmental Protection Agency in den USA und anderen Ländern.

EIZO, das EIZO Logo, ColorEdge, CuratOR, DuraVision, FlexScan, FORIS, RadiCS, RadiForce, RadiNET, Raptor und ScreenManager sind eingetragene Marken der EIZO Corporation in Japan und anderen Ländern.

ColorEdge Tablet Controller, ColorNavigator, EcoView NET, EIZO EasyPIX, EIZO Monitor Configurator, EIZO ScreenSlicer, G-Ignition, i•Sound, Quick Color Match, RadiLight, Re/Vue, SafeGuard, Screen Administrator, Screen InStyle, ScreenCleaner und UniColor Pro sind Marken der EIZO Corporation. Alle anderen Firmennamen, Produktnamen und Logos sind Marken oder eingetragene Marken ihrer jeweiligen Eigentümer.

### **Lizenz**

Die für dieses Produkt verwendete Bitmap-Schriftart wurde von Ricoh Industrial Solutions Inc. entworfen.

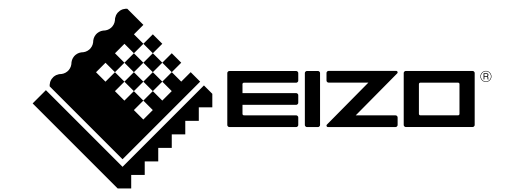

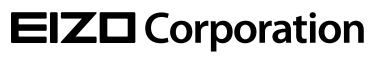

Copyright © 2022 - 2023 EIZO Corporation. All rights reserved. [www.eizoglobal.com](https://www.eizoglobal.com)

03V29161D1 UM-FDX1502T

4th Edition - December, 2023